## **Using Live Trace & Live Paint in AI**

**Step 1:** Find your class' scan PDF in Student Share > Maria McTighe - 2012 > MindMaps **Step 2:** Open the PDF file in AI (File > Open) and find your scan.

\*\*You will need to edit the File > Document Setup - change from portrait to landscape and then manually rotate your image

**Step 3:** Open the layers panel in AI and open Layer 1 by clicking on the small triangle

## **SAVE YOUR FILE:**

Change the file type to Adobe Illustrator Save your file to your Documents

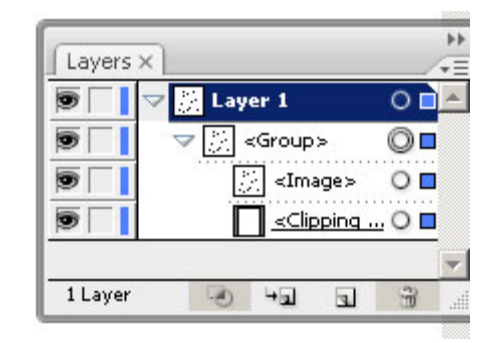

**Step 4:** Select the circle to the right of the Clipping Path layer and delete the Clipping Path **Step 5:** Use the Selection Tool (V) to select your scanned image and under Object > Live Trace select Tracing Options...

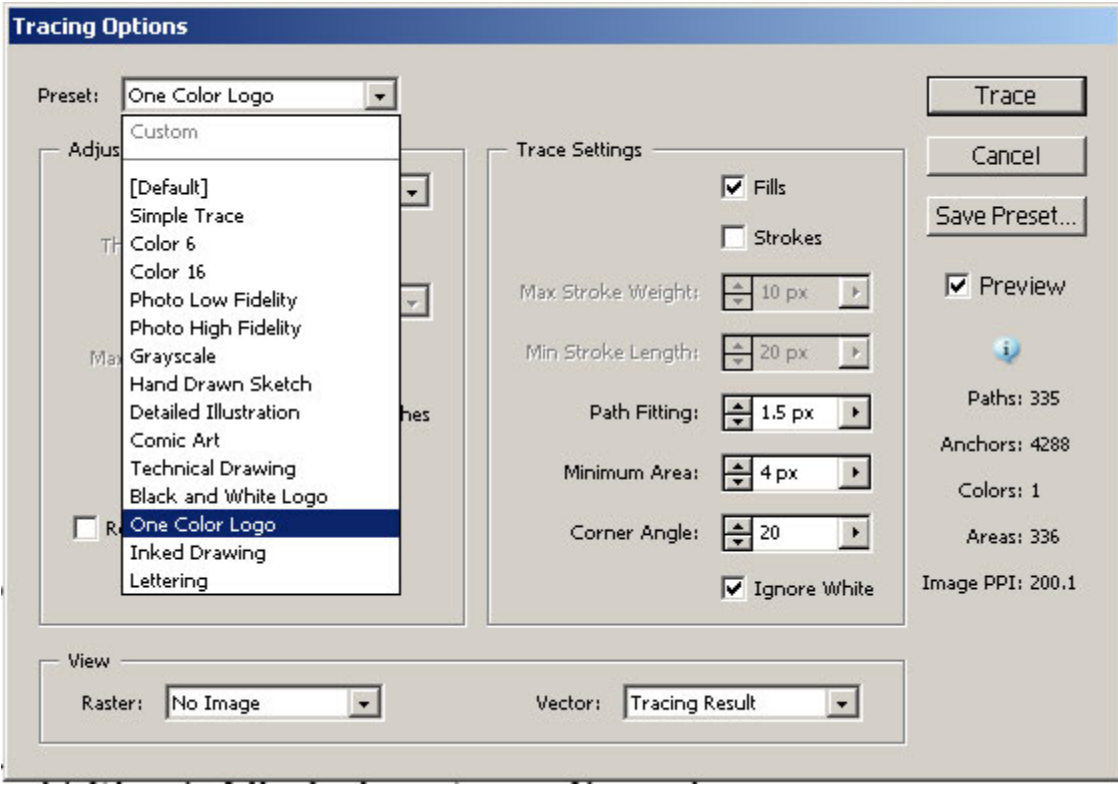

**Step 6:** Your Tracing Options will depend on your image:

- Try experimenting with the treshold (128 is default and the lower you go the less detail you will get)

- Try experimenting with various tracing presets (one color logo has been successful in the past)

 Make sure you are only working in black & white (no color, no greyscale)

**Step 7:** Once you have created your live trace you need to Expand the image in order to create outlined shaped

**Step 8:** Once you have expanded your image you will then need to convert it to Live Paint under Object > Live Paint > Make **(see left)**

**Step 9:** You will first want to adjust the Gap Options (under the Live Paint drop down) **See below**

Can Dolin

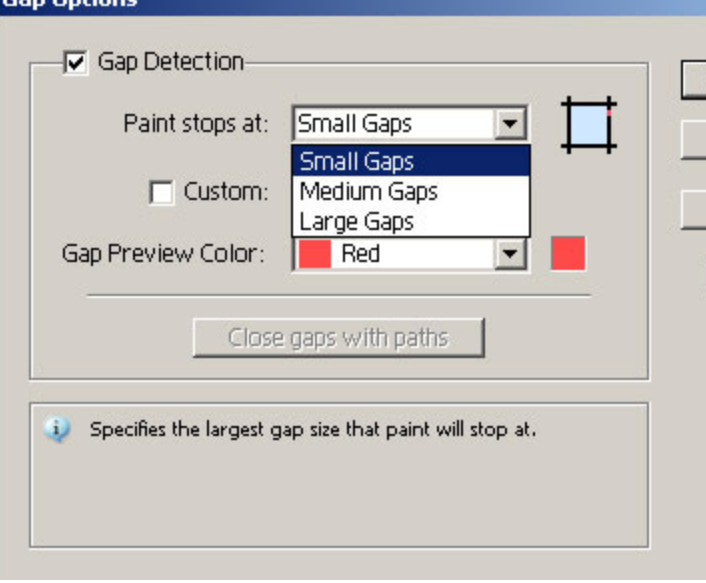

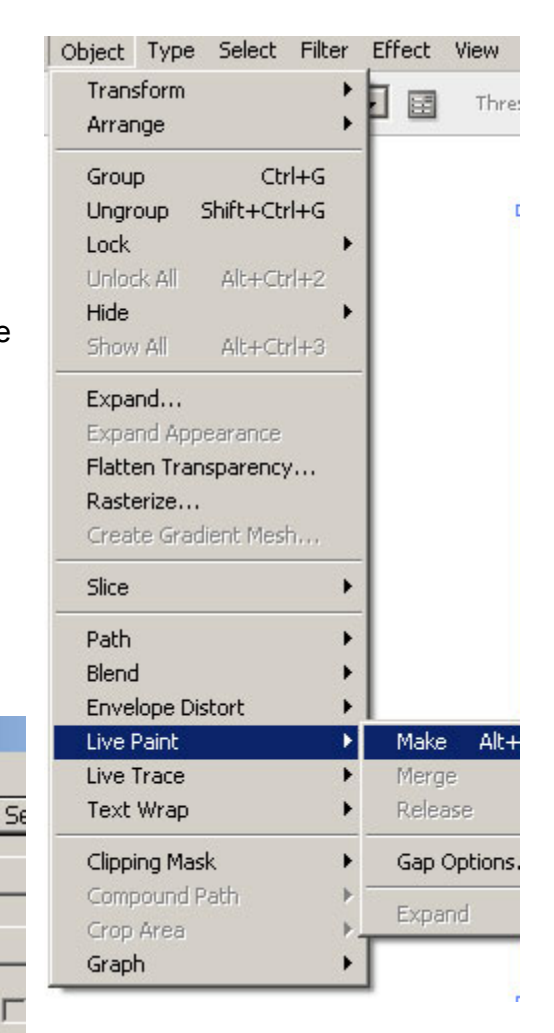

**Step 10:** You can now use the Live Paint Bucket Tool to add color to your image! Yay! \*\* You will need to change the color mode from Greyscale to RGB in order to add color

Г